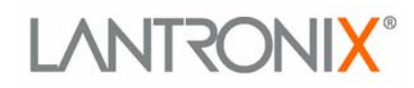

# **Secure Com Port Redirector User Guide**

**Part Number 900-324 Revision B December 2004** 

## **Copyright and Trademark**

© 2004, Lantronix. All rights reserved. No part of the contents of this book may be transmitted or reproduced in any form or by any means without the written permission of Lantronix. Printed in the United States of America.

MS-DOS, Microsoft, Windows 95, Windows 98, Windows 2000, Windows NT, and Windows XP are trademarks of Microsoft Corp.

## <span id="page-1-0"></span>**Contacts**

#### **Lantronix Corporate Headquarters**

15353 Barranca Parkway Irvine, CA 92618, USA Phone: 949-453-3990<br>Fax: 949-453-3995 Fax: 949-453-3995

### **Technical Support**

Online: [www.lantronix.com/support](http://www.lantronix.com/support)

#### **Sales Offices**

For a current list of our domestic and international sales offices, go to the Lantronix web site at<http://www.lantronix.com/about/contact/index.html>

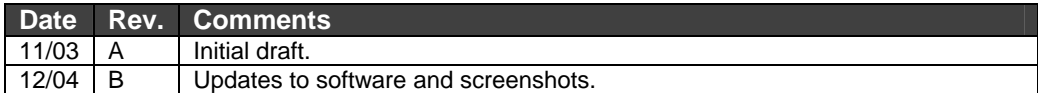

## <span id="page-2-0"></span>**Limited Warranty**

Lantronix warrants that the Secure Com Port Redirector ("Software") if acquired in the U.S. and Canada will perform substantially in accordance with its accompanying specification documentation for a period of ninety (90) days from the date of receipt. AS TO ANY DEFECTS DISCOVERED AFTER THE NINETY (90) DAY PERIOD, THERE IS NO WARRANTY OR CONDITION OF ANY KIND. Any supplements or updates to the Software, including without limitation, any (if any) service packs or hot fixes provided to you after the expiration of the ninety day Limited Warranty period are not covered by any warranty or condition, express, implied or statutory. LIMITATION ON REMEDIES. If the Software does not meet this Limited Warranty, your exclusive remedy shall be, at Lantronix's option (a) return of the price paid (if any) for the license of the Software, or (b) repair or replacement of the Software, that does not meet this Limited Warranty and that is returned to Lantronix with proof of purchase. This Limited Warranty is void if failure of the Software has resulted from accident, abuse, misapplication, abnormal use or a virus. Any replacement Software will be warranted for the remainder of the original warranty period or thirty (30) days, whichever is longer. Outside the United States or Canada, neither these remedies nor any product support services offered by Lantronix are available without proof of purchase from an authorized international source. To exercise your remedy, contact: *Lantronix, Attn. Lantronix Sales, Lantronix Inc. 15353 Barranca Parkway, Irvine, Ca 92618 or the Lantronix subsidiary serving your country.* 

DISCLAIMER OF WARRANTIES. The Limited Warranty that appears above is the only express warranty made to you and is provided in lieu of any other express warranties (if any) created by any documentation or packaging. LANTRONIX HEREBY DISCLAIMS ALL OTHER WARRANTIES, EXPRESS, IMPLIED OR STATUTORY, INCLUDING, BUT NOT LIMITED TO, THE IMPLIED WARRANTY OF MERCHANTABILITY, THE IMPLIED WARRANTY OF FITNESS FOR A PARTICULAR PURPOSE, AND WARRIANTIES OF NONINFRINGEMENT, TITLE, QUIET ENJOYMENT, AND QUIET POSSESSION. . IN NO EVENT SHALL LANTRONIX OR ITS SUPPLIERS BE LIABLE FOR ANY SPECIAL, INCIDENTAL, INDIRECT, OR CONSEQUENTIAL DAMAGES WHATSOEVER (INCLUDING, BUT NOT LIMITED TO, IMPLIED WARRANTY OF MERCHANTABILITY, FITNESS FOR A PARTICULAR PURPOSE, DAMAGES FOR LOSS OF PROFITS OR CONFIDENTIAL OR OTHER INFORMATION, FOR BUSINESS INTERRUPTION, FOR PERSONAL INJURY, FOR LOSS OF PRIVACY, FOR FAILURE TO MEET ANY DUTY INCLUDING THAT OF GOOD FAITH OR OF REASONABLE CARE, FOR NEGLIGENCE, AND FOR ANY OTHER PECUNIARY OR OTHER LOSS WHATSOEVER) ARISING OUT OF OR IN ANY WAY RELATED TO THE USE OF OR INABILITY TO USE THE SOFTWARE, THE PROVISION OF OR FAILURE TO PROVIDE SUPPORT SERVICES, OR OTHERWISE, EVEN IN THE EVENT OF THE FAULT, TORT (INCLUDING NEGLIGENCE), STRICT LIABILITY, BREACH OF CONTRACT OR BREACH OF WARRANTY OF LANTRONIX OR ANY SUPPLIER, AND EVEN IF LANTRONIX OR ANY SUPPLIER HAS BEEN ADVISED OF THE POSSIBILITY OF SUCH DAMAGES. ALSO, THERE IS NO WARRANTY OR CONDITION OF TITLE, QUIET ENJOYMENT, QUIET POSSESSION, AND CORRESPONDENCE TO DESCRIPTION OR NON-INFRINGEMENT WITH REGARD TO THE SOFTWARE.

LIMITATION OF LIABILITY AND REMEDIES. IN NO EVENT SHALL LANTRONIX OR ITS SUPPLIERS BE LIABLE FOR ANY SPECIAL, INCIDENTAL, INDIRECT, OR CONSEQUENTIAL DAMAGES WHATSOEVER (INCLUDING DAMAGES FOR LOSS OF PROFITS OR CONFIDENTIAL OR OTHER INFORMATION, FOR BUSINESS INTERRUPTION, FOR PERSONAL INJURY, FOR LOSS OF PRIVACY, FOR FAILURE TO MEET ANY DUTY INCLUDING THAT OF GOOD FAITH OR OF REASONABLE CARE, FOR NEGLIGENCE, AND FOR ANY OTHER PECUNIARY OR OTHER LOSS WHATSOEVER) ARISING OUT OF OR IN ANY WAY RELATED TO THE USE OF OR INABILITY TO USE THE SOFTWARE, THE PROVISION OF OR FAILURE TO PROVIDE SUPPORT SERVICES, OR OTHERWISE, EVEN IN THE EVENT OF THE FAULT, TORT (INCLUDING NEGLIGENCE), STRICT LIABILITY, BREACH OF CONTRACT OR BREACH OF WARRANTY OF LANTRONIX OR ANY SUPPLIER, AND EVEN IF LANTRONIX OR ANY SUPPLIER HAS BEEN ADVISED OF THE POSSIBILITY OF SUCH DAMAGES. The entire liability of Lantronix and any of its suppliers under any provision of this Software and your exclusive remedy for all of the foregoing shall be limited to the greater of the amount actually paid by you for the Software license or U.S.\$5.00.

#### THIS WARRANTY GIVES YOU SPECIFIC LEGAL RIGHTS, AND YOU MAY ALSO HAVE OTHER RIGHTS THAT VARY FROM JURISDICTION TO JURISDICTION.

For details on the Lantronix warranty replacement policy, go to our web site at [/www.lantronix.com/support/warranty/](http://www.lantronix.com/support/warranty/)

# **Contents**

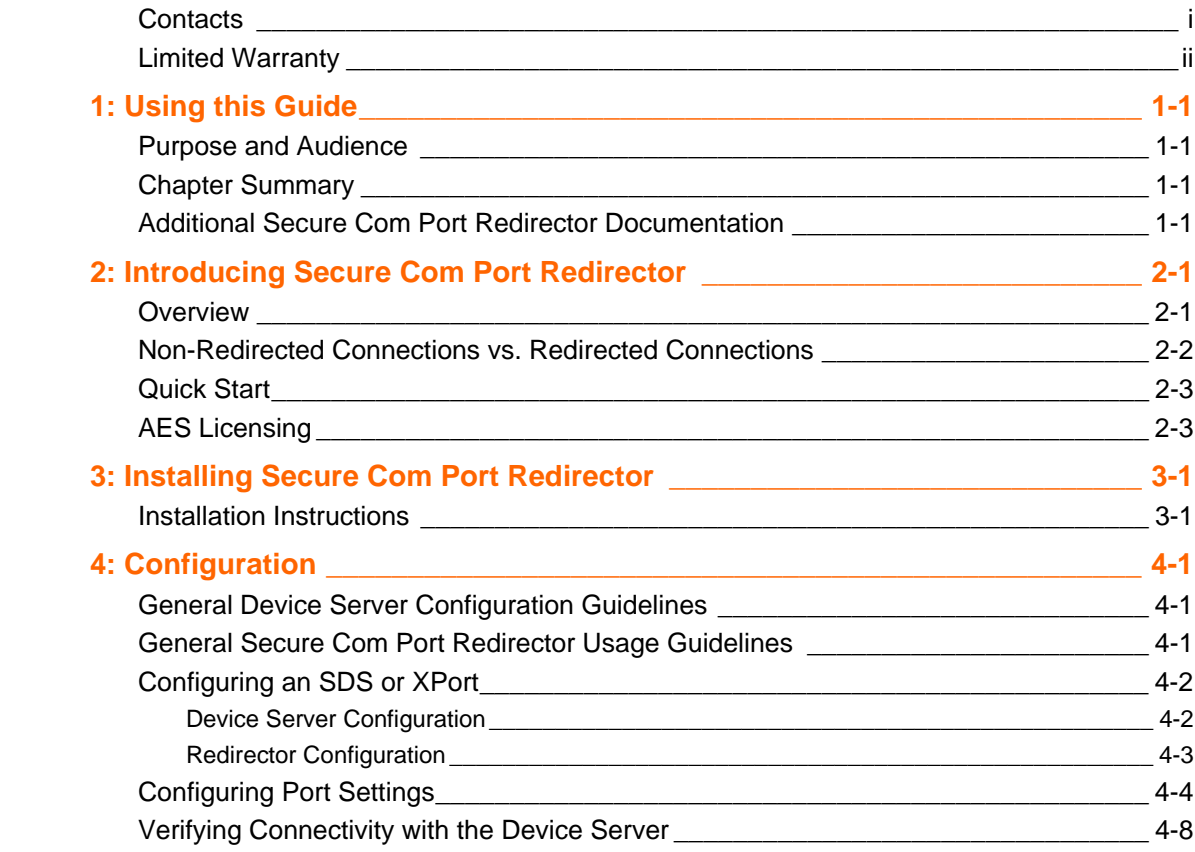

# <span id="page-4-0"></span>*1: Using this Guide*

## <span id="page-4-1"></span>**Purpose and Audience**

This guide describes the installation and configuration of the Secure Com Port Redirector™ software. It is written for users who will be installing, configuring, and using Secure Com Port Redirector.

## <span id="page-4-2"></span>**Chapter Summary**

The remaining chapters in this guide include:

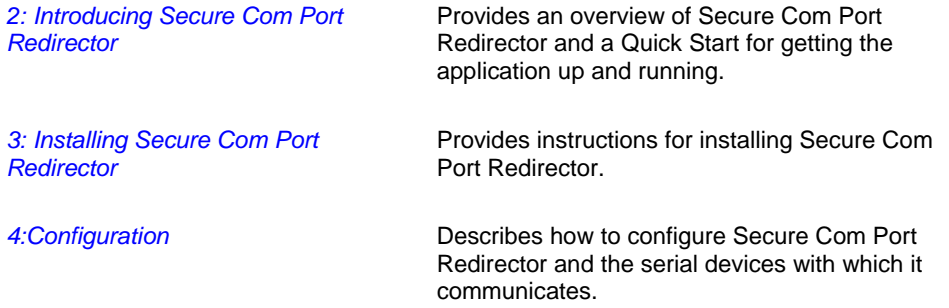

## <span id="page-4-3"></span>**Additional Secure Com Port Redirector Documentation**

In addition to this User Guide, the Secure Com Port Redirector provides an online help facility containing information on using the software.

# <span id="page-5-0"></span>*2: Introducing Secure Com Port Redirector*

### <span id="page-5-1"></span>**Overview**

Secure Com Port Redirector is a software utility for network-enabling legacy software applications without network support. Secure Com Port Redirector installs virtual Windows® communication ports. These virtual communication (or com) ports are redirected over a network to the serial port of a Lantronix device server (see [Figure](#page-5-2)  [2-1\)](#page-5-2).

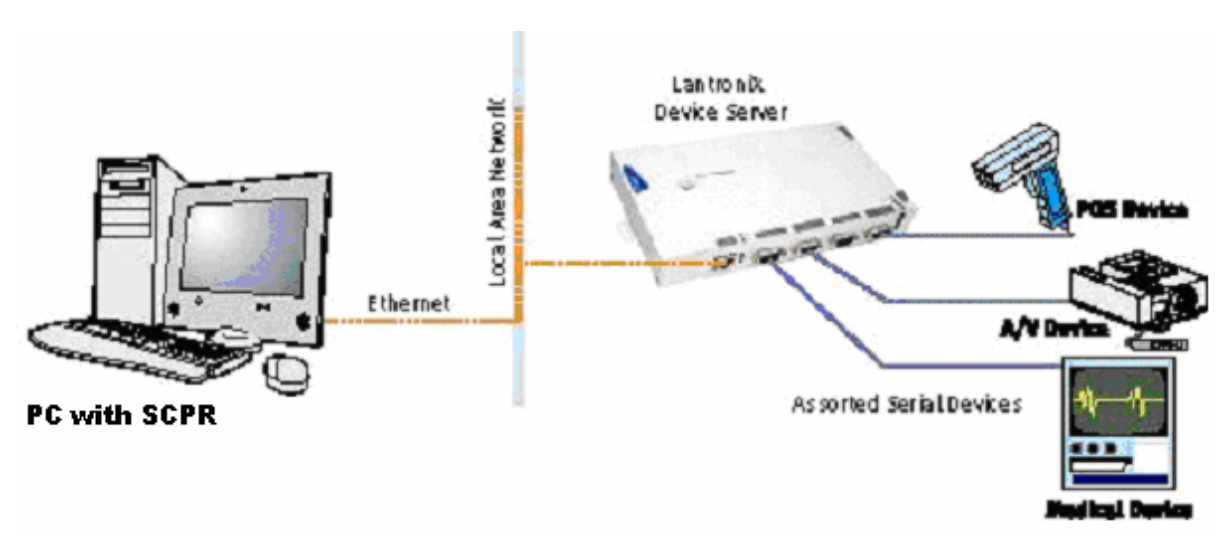

<span id="page-5-2"></span>**Figure 2-1. Example of a Secure Com Port Redirector Setup** 

In most cases, legacy software using the virtual com ports created with Secure Com Port Redirector encounters no problems and acts as if it were communicating with a physical com port. However, not all software applications are suited for use with Secure Com Port Redirector.

Serial port software applications are designed for direct communication with the serial device being managed. When device servers are used across a network, latency can occur with the connection from the software to the managed serial device. Some software applications have timing constraints for data transmitted and received on com ports. In some cases, a software application will not wait long enough to receive a response from the managed serial device. As a result, the software assumes the serial device is not responding and times out.

If increased latency becomes an issue for a software application, implement a TCP socket connection in the software. If this is not possible, increase the timeout settings in the software to compensate for the additional latency.

## <span id="page-6-0"></span>**Non-Redirected Connections vs. Redirected Connections**

Most software applications requiring Secure Com Port Redirector were designed to connect directly to the serial device being managed. This connection is achieved using a direct cable connection from a com port on the personal computer (PC) running the software utility to the serial port of the serial device being managed. With this configuration, the PC and the managed serial device reside on an isolated serial network. The traffic passed on the physical media between them is intended for either the PC or the serial device. Latency is not an issue in this scenario.

When the same software applications are used with the Secure Com Port Redirector, the applications are no longer directly attached to the serial device being managed. Instead, all traffic between the software application and the serial device is routed as follows:

- 1. From a virtual com port, the data is stripped out of a serial packet and placed into an IP packet.
- 2. The serial packet is sent from the virtual com port to a network interface on the PC.
- 3. Data is transmitted over the network, through switches or routers, to the network interface on a device server.
- 4. From the network interface on the device server, the data converts from an IP packet back to a serial packet.
- 5. Once in a serial packet, data is transmitted down the physical media to the serial device.

This process introduces latency. The amount of latency associated with this type of connection is determined by the amount of network latency. The more traffic on the network, the greater the latency between the PC running the software application and the device server.

To address latency, Secure Com Port Redirector provides a **No Net Close** option in the Port Settings dialog box (click **Port Settings** from the Secure Com Port Redirector Configuration window). This option keeps the TCP/IP connection open when the com port is closed, reducing latency.

## <span id="page-7-0"></span>**Quick Start**

The following procedure summarizes the steps for using Secure Com Port Redirector.

- 1. Install Secure Com Port Redirector on each PC that will communicate with the device server. See [Installation Instructions](#page-9-1) on page [3-1.](#page-9-1)
- 2. Review the general usage guidelines for the device server (page [4-1\)](#page-16-1) and Secure Com Port Redirector (page [4-1\)](#page-16-2).
- 3. Configure the device server and Secure Com Port Redirector. See Chapter 4.
- 4. Verify the connectivity between Secure Com Port Redirector and the device server. See [Verifying Connectivity with the Device](#page-23-0) on page [4-8.](#page-23-0)

## <span id="page-7-1"></span>**AES Licensing**

Secure Com Port Redirector supports 128, 192 and 256-bit AES encryption. The following procedure summarizes the steps for licensing and enabling AES encryption.

1. To obtain a license key for AES encryption, contact the reseller you purchased your Lantronix device from. You will need to have your SCPR serial number ready. You can locate your SCPR serial number in the SCPR configuration screen by

clicking on the  $\bullet$  button.

2. Once a key is obtained, click the **Start** button in the Windows Taskbar, point to **Programs**, point to **Lantronix,** point to **Secure Redirector**, and click **Configuration**. The window in figure 2-2 is displayed.

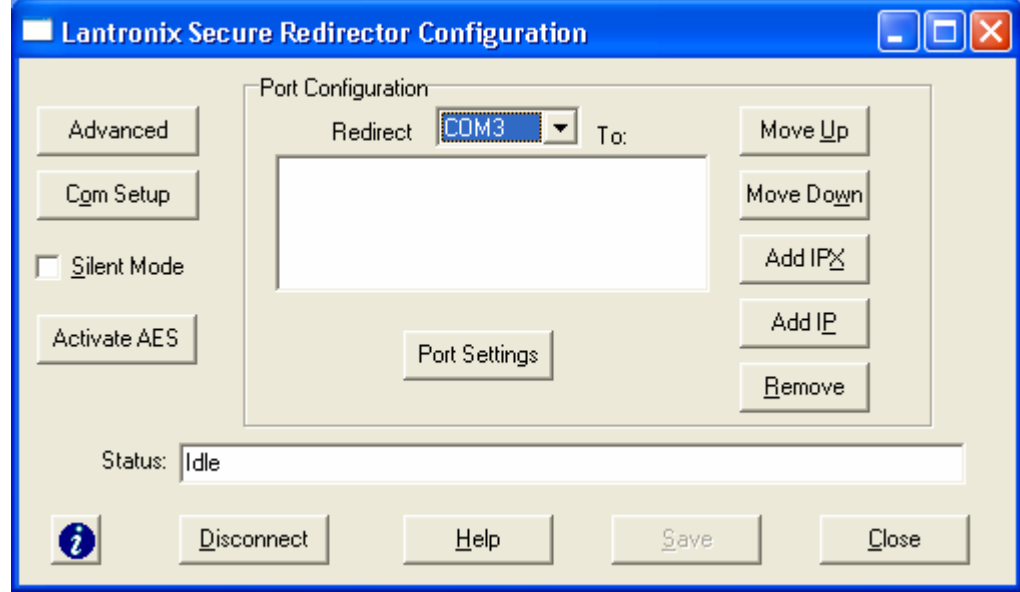

**Figure 2-2. SCPR Configuration Window** 

2. Click the **Activate AES** button. The window in figure 2-3 is displayed.

### **Figure 2-2. Activate AES**

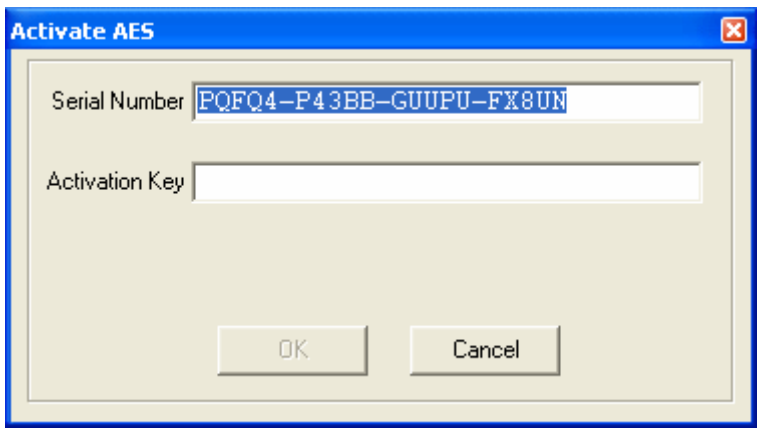

- 3. Enter the Activation Key in the **Activation Key** field.
- 4. Click the **OK** button. AES is now activated.

# <span id="page-9-0"></span>*3: Installing Secure Com Port Redirector*

This chapter describes how to install Secure Com Port Redirector.

## <span id="page-9-1"></span>**Installation Instructions**

To install Secure Com Port Redirector, use the following procedure.

- 1. Perform the appropriate step to start the installation:
	- ◆ If Secure Com Port Redirector is on a CD-ROM, insert the CD-ROM into the computer's CD-ROM drive.
	- If you downloaded Secure Com Port Redirector, double-click the downloaded file.

Either step displays the SCPR − Welcome screen in Figure 3-1.

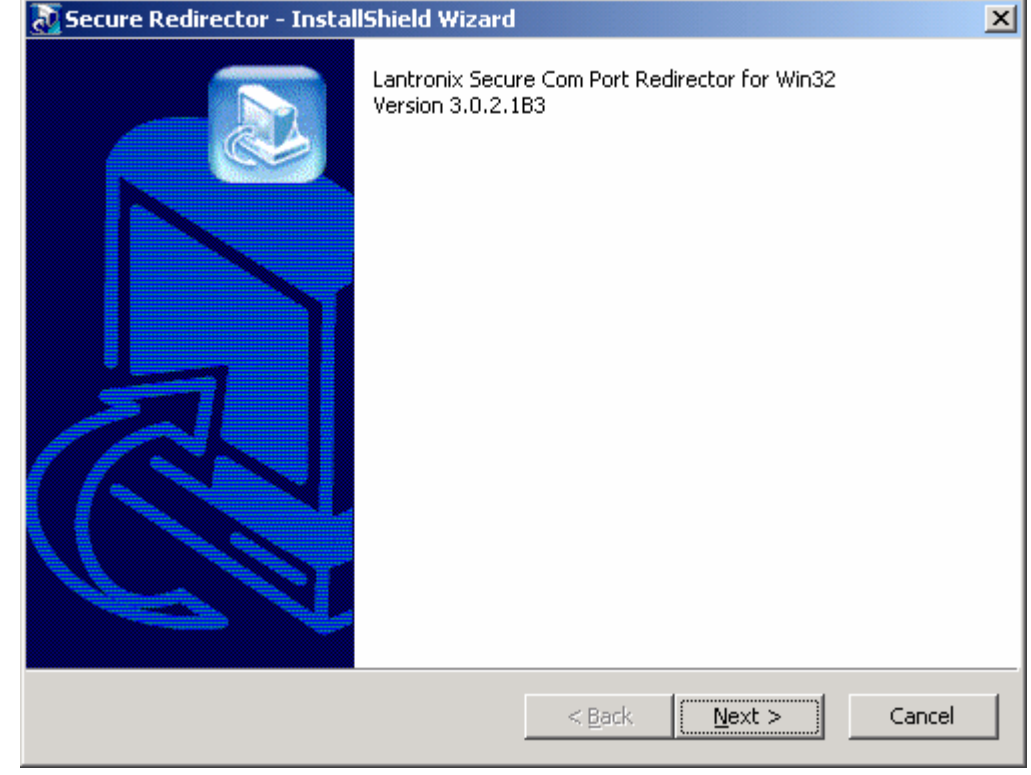

#### **Figure 3-1. Redirector** − **Welcome Screen**

2. Click the **Continue** button. The contents of the file are unpacked and the Welcome screen in Figure 3-2 appears.

### **Figure 3-2. Welcome Screen**

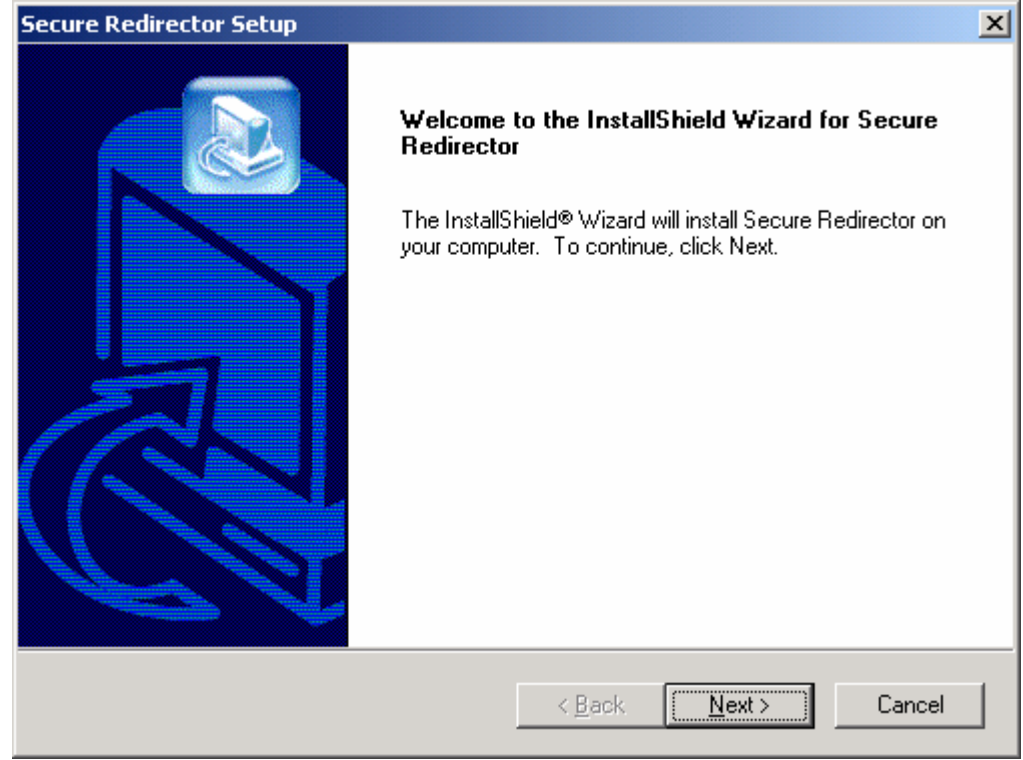

3. Click the **Next** button. The Choose Destination Location dialog box appears (see Figure 3-3).

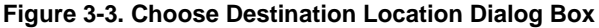

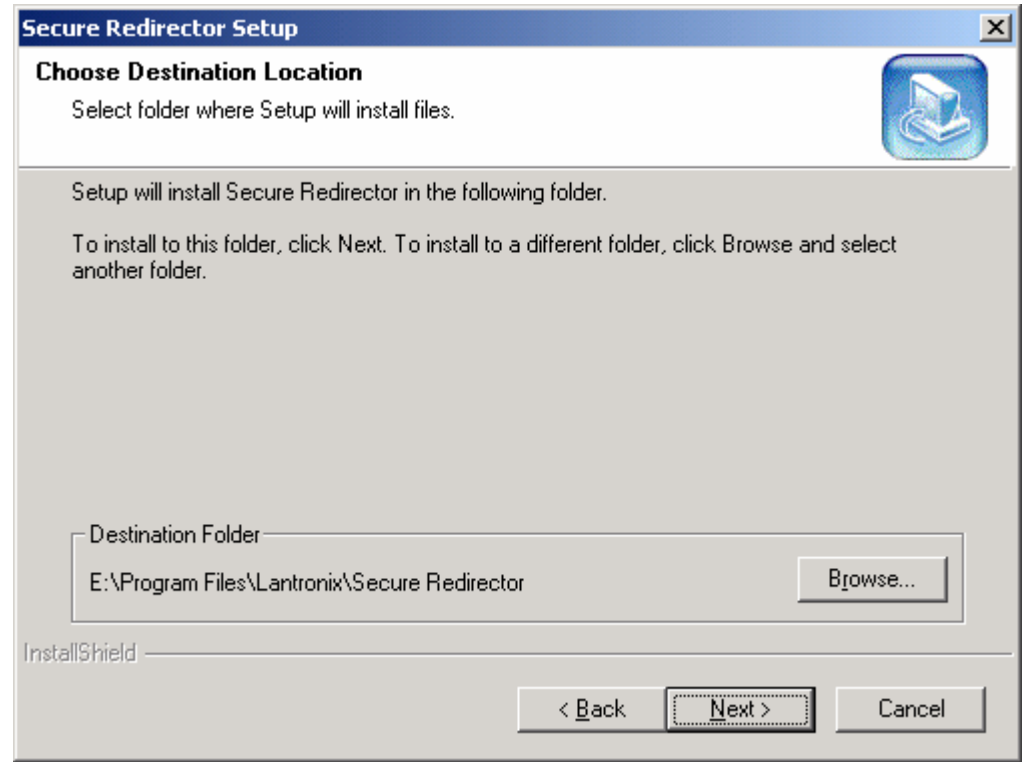

4. The path under **Destination Folder** shows where the Secure Com Port Redirector software will be installed. We recommend the default location. To change this location, click the **Browse** button and select a different location.

*Note: The Choose Destination Location dialog box and the one that follows it have a Back button you can click to return to a previous screen.* 

5. Click **Next**. The Select Program Folder dialog box appears (see Figure 3-4).

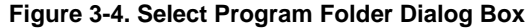

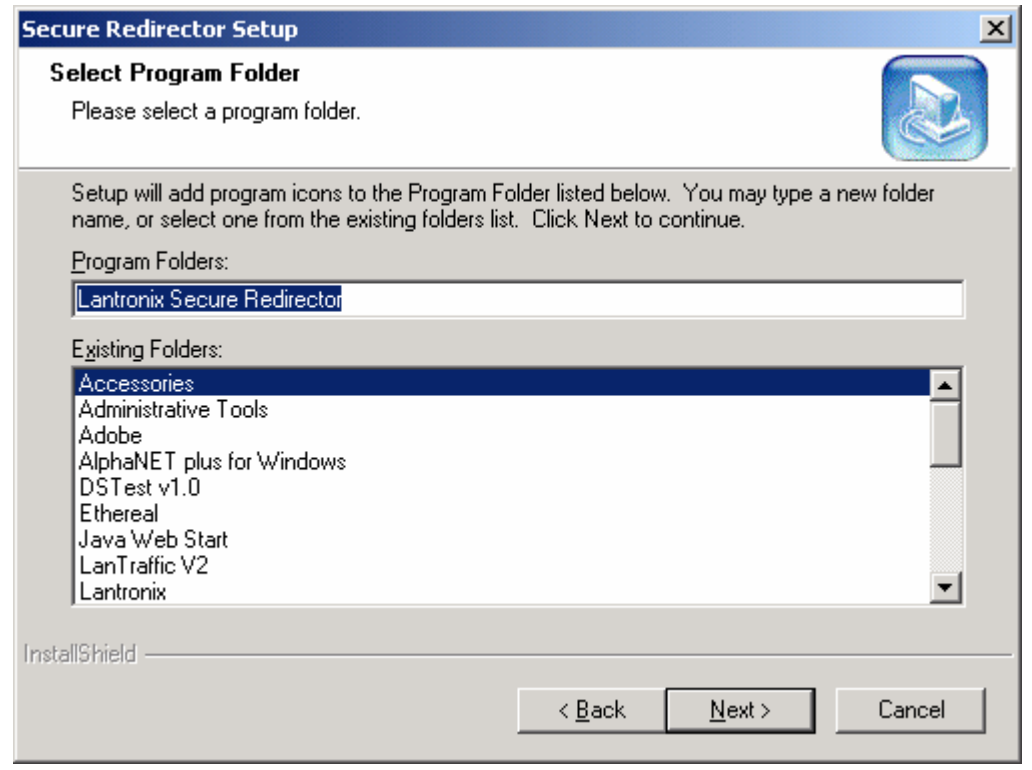

- 6. The name of the folder that will contain the Secure Com Port Redirector software appears below **Program Folders**. We recommend the default folder name. To change this name, type a new name in the **Program Folders** field.
- 7. Click **Next**. The program is installed. After the installation, the Setup Complete dialog box appears (see Figure 3-5).

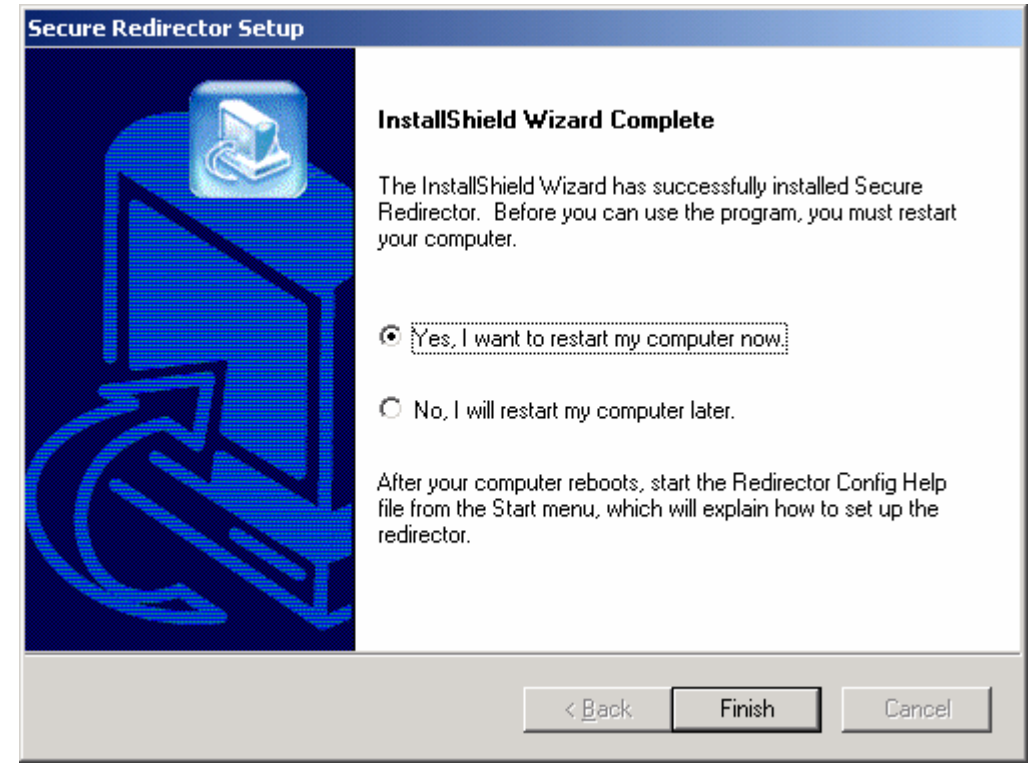

### **Figure 3-5. Setup Complete Dialog Box**

8. Click **Finish** to complete the installation and reboot your computer.

*Note: After you complete the installation, we recommend you read the Read Me file to obtain the latest information about Secure Com Port Redirector.*

9. Click the **Start** button in the Windows Taskbar, point to **Programs**, point to **Lantronix Redirector**, and click **Configuration**. The Secure Com Port Redirector Configuration window appears (see [Figure 3-6\)](#page-14-0).

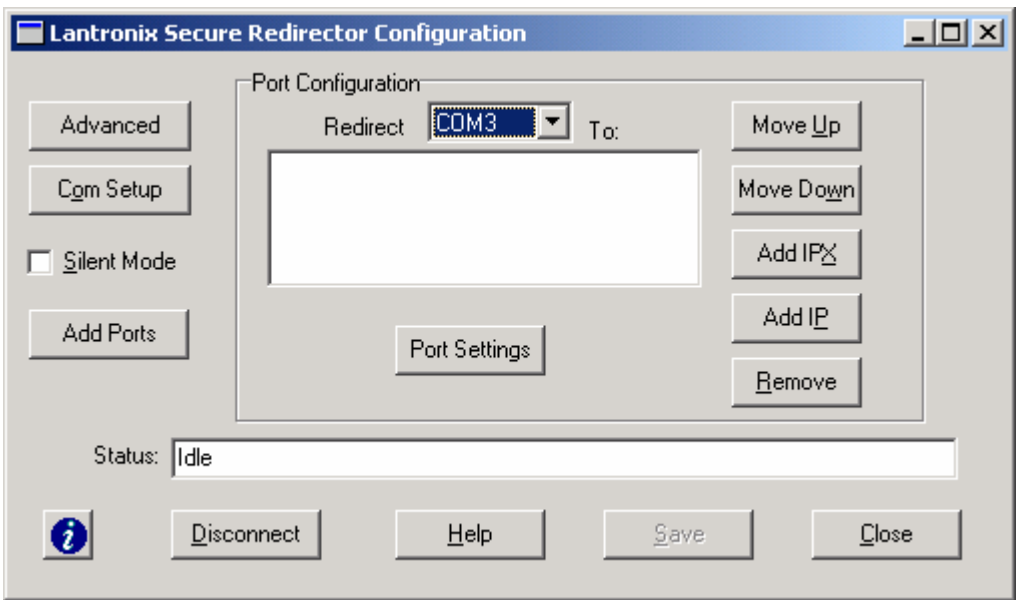

<span id="page-14-0"></span>**Figure 3-6. Secure Com Port Redirector Configuration Window** 

10. Click the **Com Setup** button. A Port Setup dialog box similar to the one in [Figure 3-7](#page-14-1) appears, with the first logical communications port checked.

The physical communication ports on the computer where Secure Com Port Redirector is installed are displayed as gray and unavailable. In [Figure 3-7,](#page-14-1) these are Com1 through Com3. Your unavailable communication ports may vary from those in [Figure 3-7.](#page-14-1)

<span id="page-14-1"></span>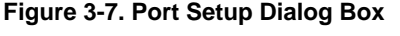

I

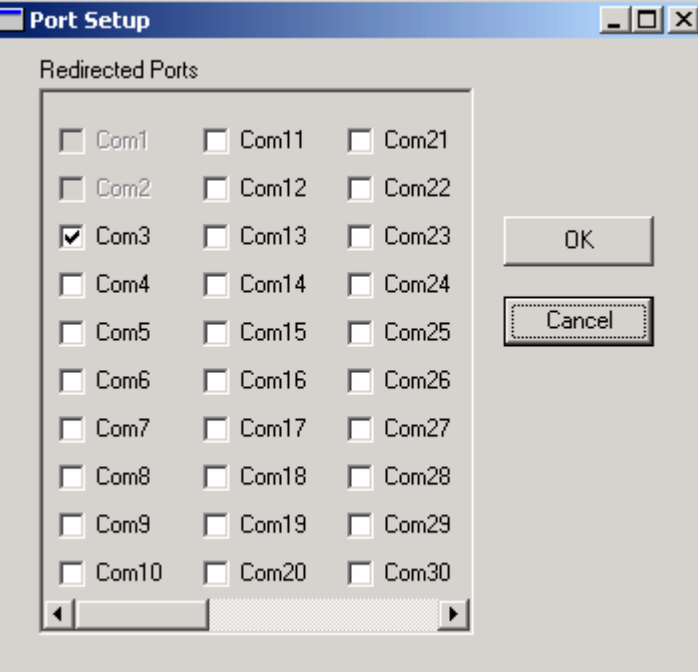

- 11. Click all the logical ports be redirected. A checkmark appears next to each logical port selected. Each port selected will be available from the **Redirect To** drop-down list in the Secure Com Port Redirector Configuration window (this procedure is described in the next chapter).
- 12. To deselect a port, click it again to remove the checkmark next to it. Removing the checkmark indicates the port will not be available from the **Redirect To** drop-down list.
- 13. When finished, click **OK**.

*Note: After you use the Port Setup dialog box to add or remove com ports, reboot your computer.*

# <span id="page-16-0"></span>*4: Configuration*

This chapter provides general guidelines for using the device server and Secure Com Port Redirector. It also describes how to set up Secure Com Port Redirector and the device server you will be using with it, and how to verify connectivity between the two.

## <span id="page-16-1"></span>**General Device Server Configuration Guidelines**

Observe the following general guidelines when preparing the device server for use with Secure Com Port Redirector:

- The device server to which Secure Com Port Redirector will connect must have an IP address.
- ◆ The PC running Secure Com Port Redirector must have a good network connection to the device server.
- If redirecting over a Wide Area Network (WAN), both the PC and the device server must have a correct gateway address configured in their TCP/IP settings.
- All serial settings on the device server must match the settings of the serial device. Serial settings include:
	- Baud rate
	- − Parity
	- Stop bits
	- Flow control
	- − Interface mode (RS-232 or RS-422/485)
- Connect/Disconnect Modes: The way the device server accepts a connection must be configured appropriately to accept a network connection from Secure Com Port Redirector.
	- SDS and XPort products: set the connect mode to C0 and the disconnect mode to 00.
- Serial cabling between the serial device being managed and the device server must be correct. Consult your documentation for the pinouts of your Lantronix device.

Consult your device server documentation for information about configuring these settings for your device server.

## <span id="page-16-2"></span>**General Secure Com Port Redirector Usage Guidelines**

Observe the following general guidelines when using Secure Com Port Redirector:

 Do not run Secure Com Port Redirector with other software that installs a virtual com port.

 Do not run Secure Com Port Redirector with other Comport Redirection software on the same PC.

## <span id="page-17-0"></span>**Configuring an SDS or XPort**

This section describes how to configure Secure Com Port Redirector for use with an SDS.

**Note:** Configuring encryption keys via telnet sends encryption keys across the network in clear text. To avoid sending encryption keys in clear text over the network, use the SDS or XPort console cable (included with the SDS and XPort development kit) to log into the devices serial port. Consult your devices user guide for instructions on configuration via serial port. Configuration via the devices serial port is the same as configuring via telnet once you are logged into the configuration menu.

### <span id="page-17-1"></span>**Device Server Configuration**

- 1. Assign an IP address to the device server before using Secure Com Port Redirector.
- 2. Telnet into the configuration port **9999** on the device server.
- 3. When prompted, press the Enter key.
- 4. At the Your Choice prompt, select the channel (serial port) to which the Secure Com Port Redirector will connect.
- 5. Set the serial settings (baud rate, parity, flow control, data bits) to those of the serial device attached to the Lantronix device server.
- 6. Set the port number to **10001** if using channel 1. Set the port number to **10002** if using channel 2.
- 7. Set the connect mode for the channel to **C0**.
- 8. Press enter through the reaming channel 1 settings until the menu is displayed again.
- 9. Select option 6 for Security.
- 10. Press enter until prompted to enable encryption. Enter Y at the Enable Encryption prompt.
- 11. At the Enter Key Length prompt enter the key length you will use in SCPR. The key length choices are 128, 192 and 256 bits. Press enter.
- 12. At the Change Keys prompt type Y.
- 13. At the Enter Keys prompt enter the key that will be used in SCPR.
- 14. Press enter until the menu is displayed.
- 15. Leave all other settings at the default settings.
- 16. Select option 9 to save and exit from the menu.

## <span id="page-18-0"></span>**Redirector Configuration**

1. Click the **Start** button in the Windows Taskbar, point to **Programs**, point to **Lantronix Redirector**, and click **Configuration**. The Secure Com Port Redirector Configuration window appears (see [Figure 4-1\)](#page-18-1).

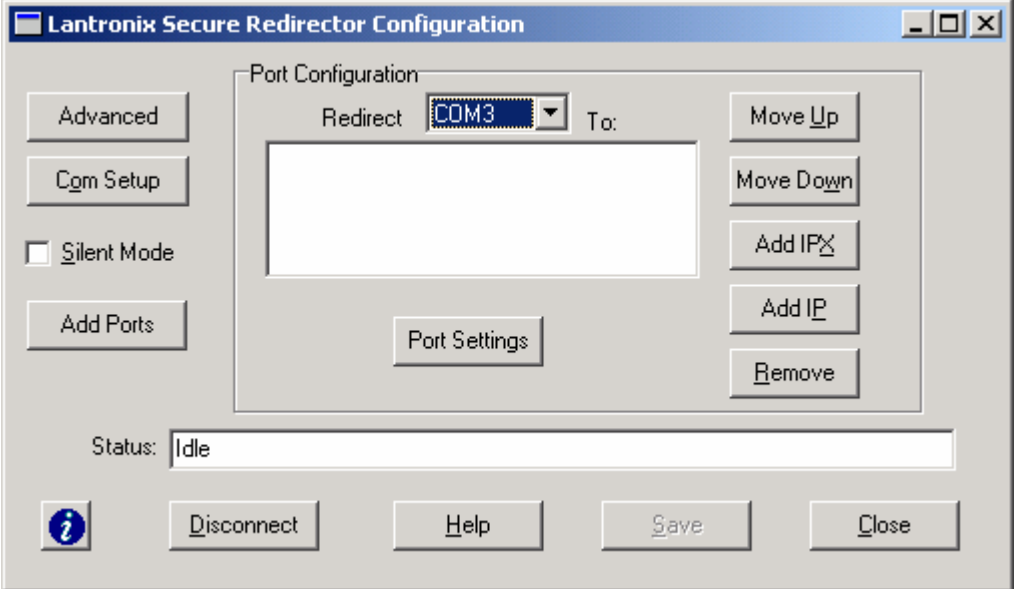

<span id="page-18-1"></span>**Figure 4-1. Secure Com Port Redirector Configuration Window** 

- 2. Using the **Redirect To** drop-down list at the top of the Secure Com Port Redirector Configuration window, click a redirected com port.
- 3. Click the **Add IP** button. The IP Service Setup dialog box appears (see [Figure 4-2\)](#page-18-2).

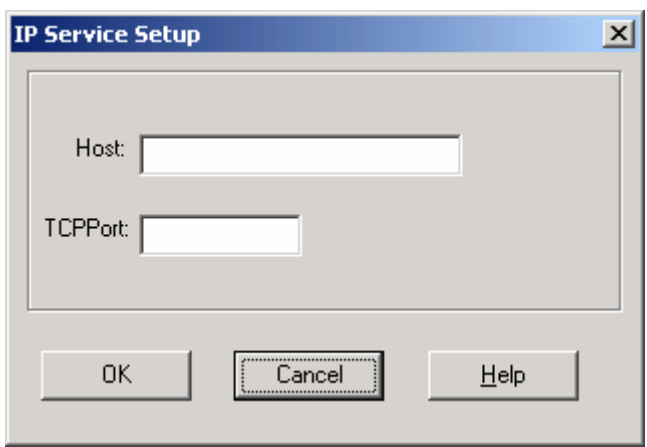

<span id="page-18-2"></span>**Figure 4-2. IP Service Setup Dialog Box** 

- 4. In the **Host** field, enter the IP address of the Lantronix device server.
- 5. In the **TCPPort** field, enter **10001** if using channel 1 or **10002** if using channel 2.
- 6. Click the **OK** button.
- 7. Click the **Port Settings** button. The Port Settings dialog box appears.
- 8. Check **Raw Mode** (see [Figure 4-3\)](#page-19-1). For more information about Raw Mode, refer to [Table 4-1](#page-22-0) on page [4-7.](#page-22-0)

<span id="page-19-1"></span>**Figure 4-3. Port Settings Dialog Box with Raw Mode Enabled** 

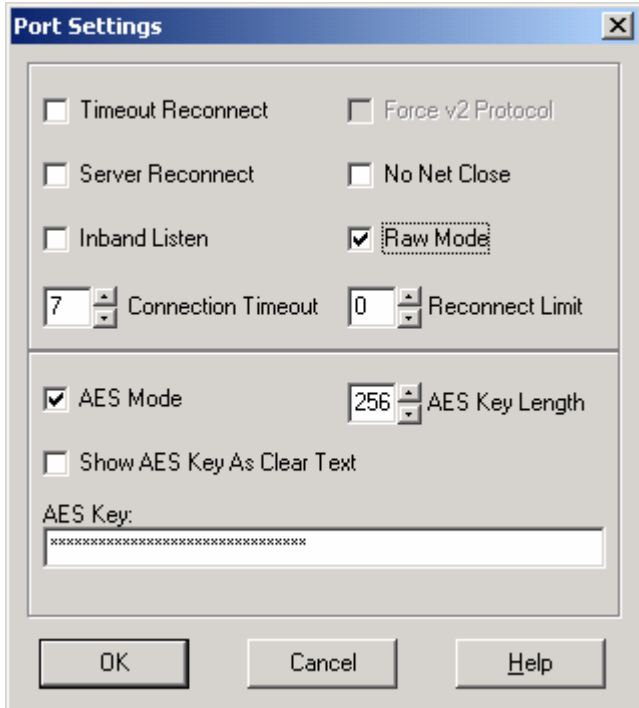

- 9. Check **AES**.
- 10. Click the **Save** button.
- 11. Next to the **AES Key Length field** use the up and down arrows to choose your encryption key length.
- 12. Enter the AES Encryption key in the **AES Key Field**.
- 13. Click **OK**.
- 14. Click **Save**.
- 15. Click the **Close** button.
- 16. Proceed to [Verifying Connectivity with the Device](#page-23-0) on page [4-8.](#page-23-0)

# <span id="page-19-0"></span>**Configuring Port Settings**

The Port Settings dialog box lets you define various settings for redirected com ports. The settings selected from the Port Settings dialog box are on a per-port basis. Therefore, to apply port settings to all redirected com ports, repeat the following procedure for each redirected com port.

1. Click the **Start** button in the Windows Taskbar, point to **Programs**, point to **Lantronix Redirector**, and click **Configuration**. The Secure Com Port Redirector Configuration window appears (see [Figure 4-4\)](#page-20-0).

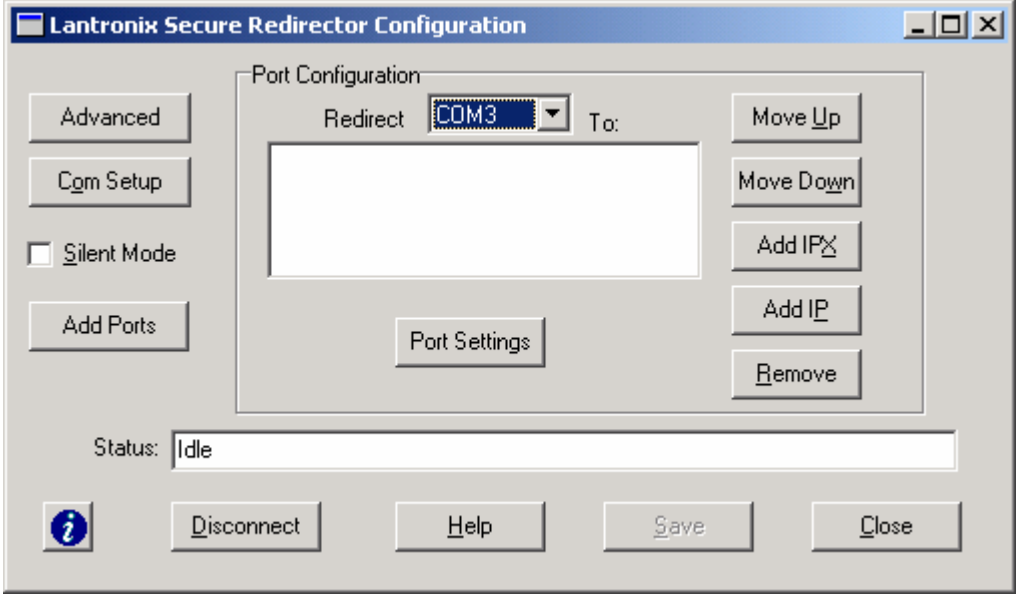

<span id="page-20-0"></span>**Figure 4-4. Secure Com Port Redirector Configuration Window** 

- 2. Using the **Redirect To** drop-down list at the top of the Secure Com Port Redirector Configuration window, click a redirected com port.
- 3. Click the **Port Settings** button. The Port Settings dialog box appears (see [Figure 4-5\)](#page-21-0).

<span id="page-21-0"></span>**Figure 4-5. Port Settings Dialog Box** 

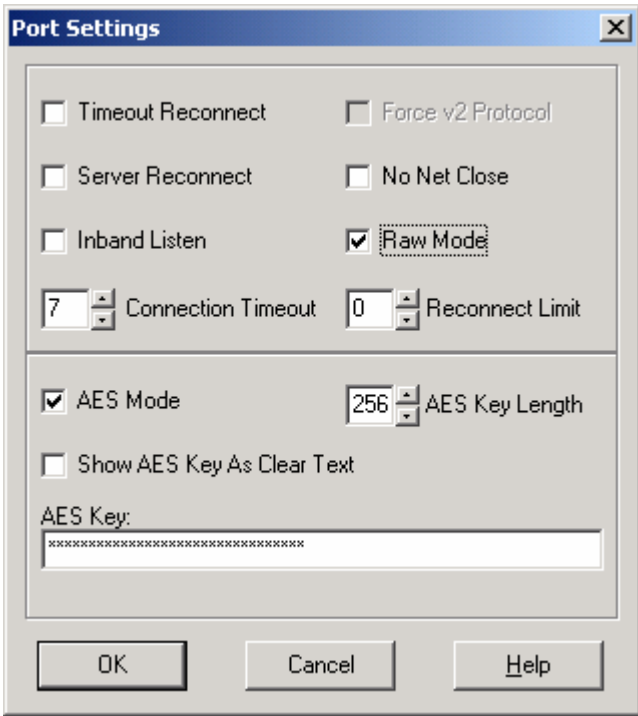

4. Select the appropriate port setting settings (see [Table 4-1\)](#page-22-0).

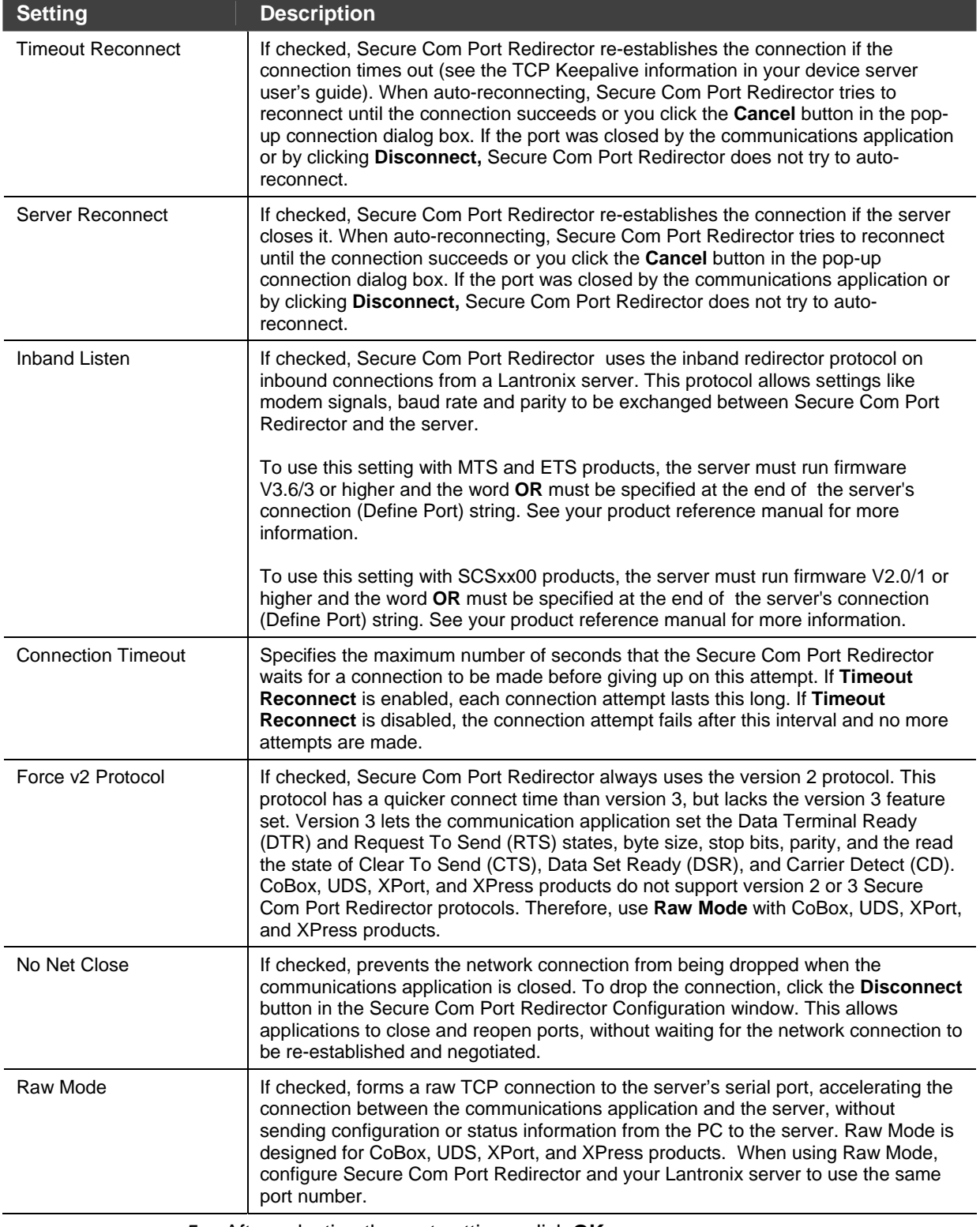

### <span id="page-22-0"></span>**Table 4-1. Port Settings Settings**

5. After selecting the port settings, click **OK**.

## <span id="page-23-0"></span>**Verifying Connectivity with the Device Server**

After configuring the Secure Com Port Redirector and the device server, use a terminal-emulation program such as HyperTerminal to verify connectivity from the Secure Com Port Redirector to the device server. To verify connectivity between Secure Com Port Redirector and the device server using HyperTerminal:

- 1. Click the **Start** button in the Windows Taskbar, point to **Programs**, point to **Accessories**, point to **Communications**, and click **HyperTerminal**.
- 2. Open a new session to the virtual com port configured to connect to the device server.
- 3. When the HyperTerminal window opens, a pop-up window displays, *Attempting to connect to service*. If this message is replaced by:
	- *Successfully redirected to service*, the connection from the Secure Com Port Redirector to the device server was successful.
	- *Failed to connect to any service*, the connection failed. Ensure your settings are correct (refer to the appropriate configuration section in this chapter for setup procedures for your device server).
- 4. To hide the pop-up window, check **Silent Mode** on the Secure Com Port Redirector Configuration window.

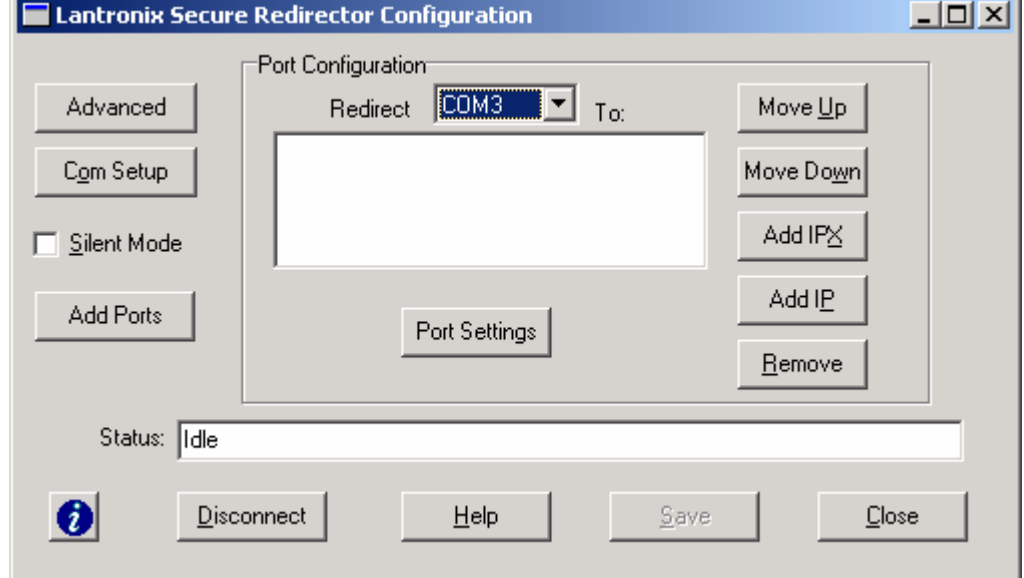

#### **Figure 4-6. Enabling Silent Mode**